Navigating through the Family Access Mobile App

Ć

 $\overline{\mathbf{C}}$ **Sc** 

 $\overline{u}$  $P<sub>f</sub>$ 

 $P<sub>f</sub>$ FI. Pr **Sc** 

Pr  $\overline{O}$ 

### Introduction

### Audience: FBISD Parents.

Purpose: Navigating through gradebook and calendar screen in Skyward- Family Access Mobile App.

**Gradebook** 

A. Once you have logged into your Family Access account you will first be directed to the Gradebook screen. This screen will display current grades only for your student.

#### *\*Note: Only current year grades are displayed through the Mobile App.*

- B. If you have multiple students in the district you may switch to another student using the dropdown.
- C. To view additional Teacher information, click on the toggle in the right hand corner.

D. To view assignments that make up the grade shown, click on the toggle in the right hand corner of that grade mark.

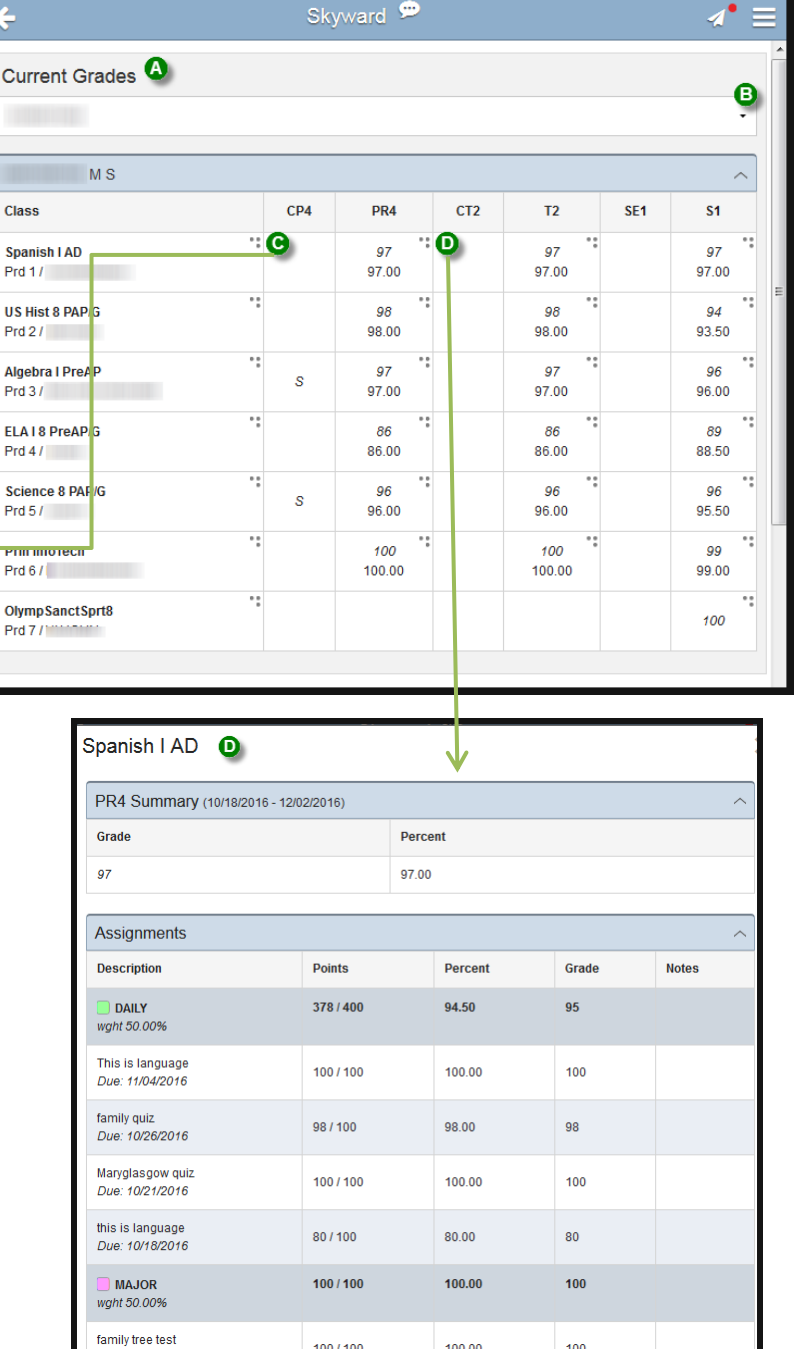

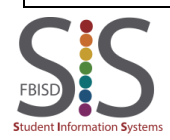

Navigating through the Family Access Mobile App

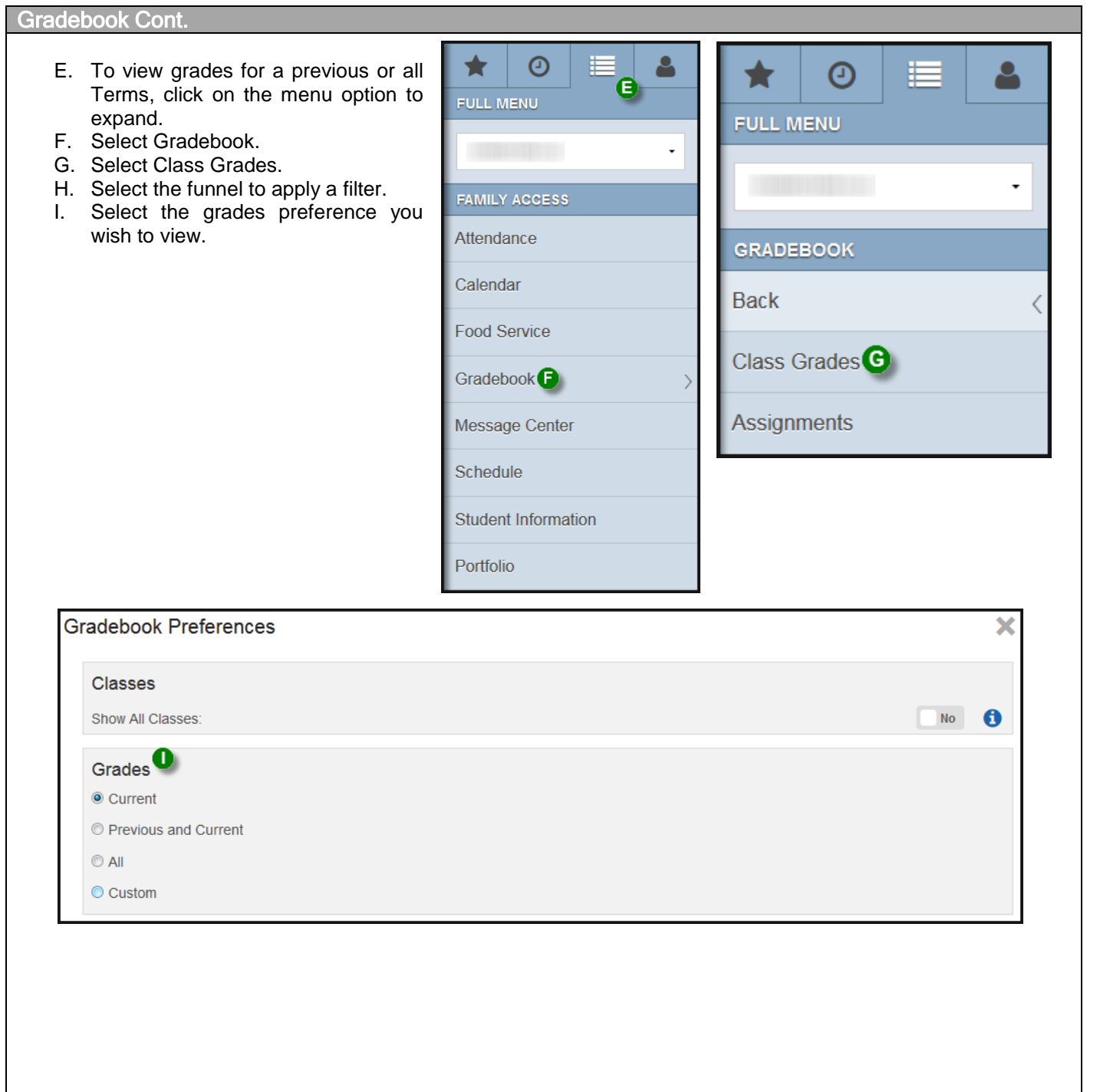

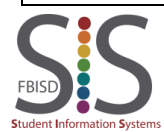

Navigating through the Family Access Mobile App

Calendar

J. To navigate to the Calendar, click on the menu option to expand.

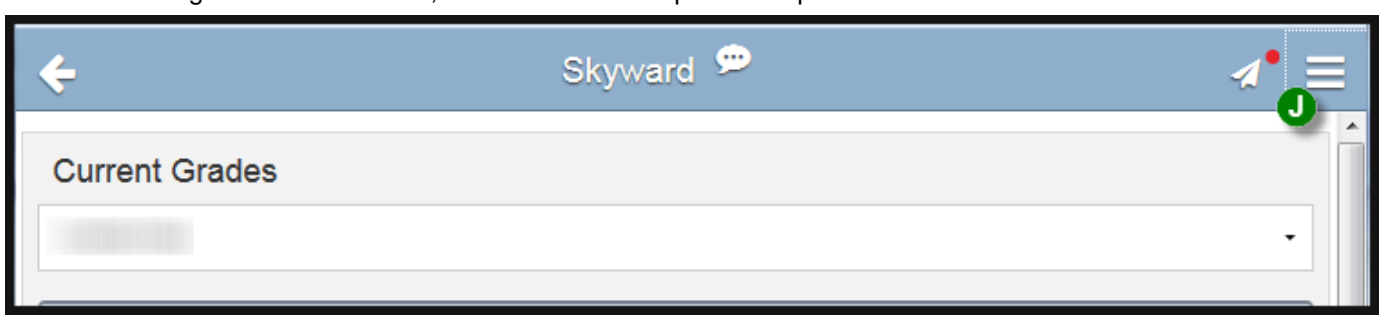

- K. From the Full Menu screen, you can select the student you wish to view.
- L. Select Calendar.

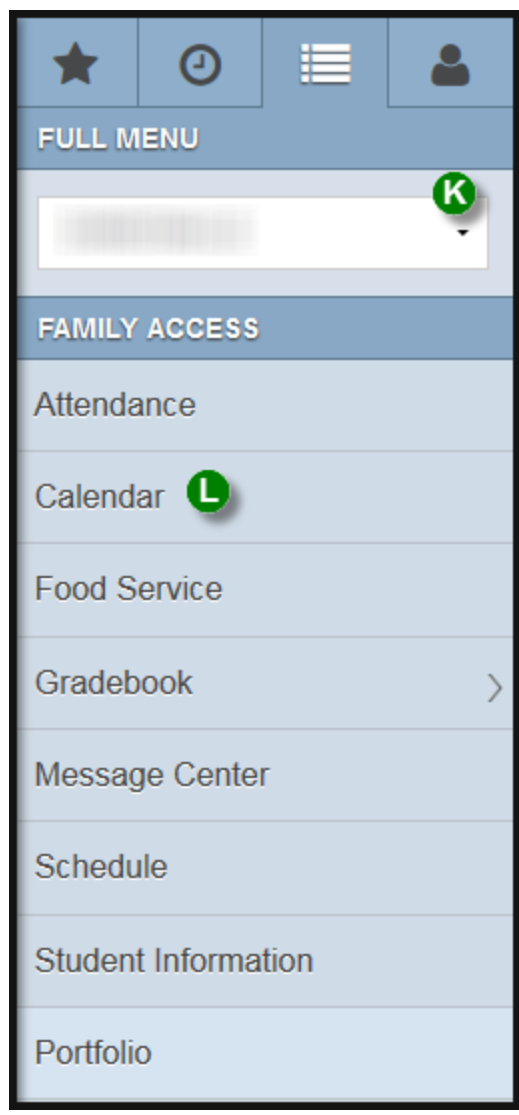

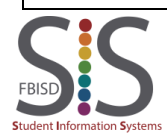

Navigating through the Family Access Mobile App

#### Calendar

M. Within the Calendar screen ⊕ Calendar you can view assignments.  $Q$  $\ddot{\mathbf{0}}$ You can click on the assignment to view additional ◉ details. NOVEMBER 2016 N. You can also view upcoming district holidays. MON TUE WED THU FRI **SAT** SUN O. Scroll back and forth through the calendar year. 5  $\overline{\mathbf{2}}$ 3 4 1  $\bullet$ 6 P. Return to Current Date. Module Dimension#2  $\operatorname{\sf family}$  tree test Quiz Linear  $Functions$ Orientation Q. Download Calendar events. **ISN Check** Chemistry This is 9  $\overline{7}$ 8 10 11 12 13 Y is func X wd Quiz Quiz prob Transformation Regression 19 14 15 16 17 18 20 **Block letters** Test 2.2 Linear **Functions**  $21$   $\Omega$ 22 23 24 25 26 27 No Schoo No School -No School -No School -No School -THANKSGIVI<sup>O</sup> **THANKSGIVI THANKSGIVI THANKSGIVI THANKSGIVI BREAK BREAK BREAK BREAK BREAK** 29 28 30 **Stained Glass** Dimension#2 (D) **When: Tue Nov 1, 2016** Class: Principles of Info Technology Description: Dimension#2 Period: 6 Teacher: **Grade: 100** Regarding: School:  $M S$ Export To Personal Calendar

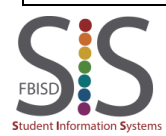

Navigating through the Family Access Mobile App

### **Schedule**

- R. To navigate to the Schedule, click on the Menu option to expand.
- S. Select Schedule.
- T. The schedule screen will display the Current Scheduled Class your students is in based on the current time of day.
- U. You can view your students schedule By Day.
- V. Scroll back and forth to view your students schedule on a specific day.

*\*Note: No schedule will display if viewing the schedule on a day school is not in session.*

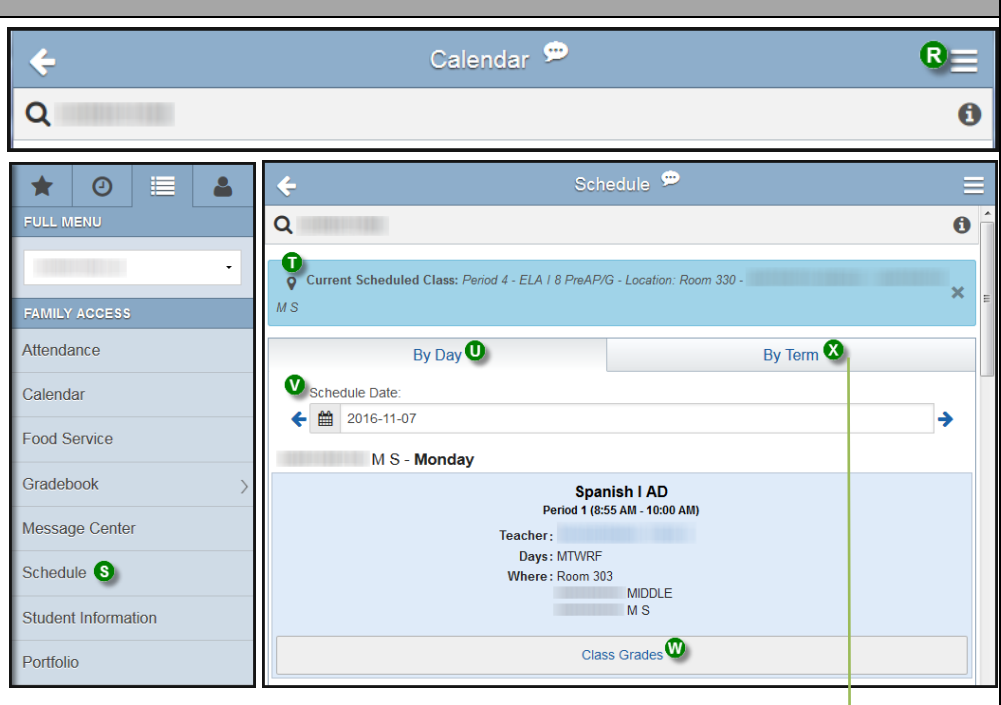

- W. You can also view Class Grades for a specific class period.
- X. To view your students schedule for another term, select By Term.

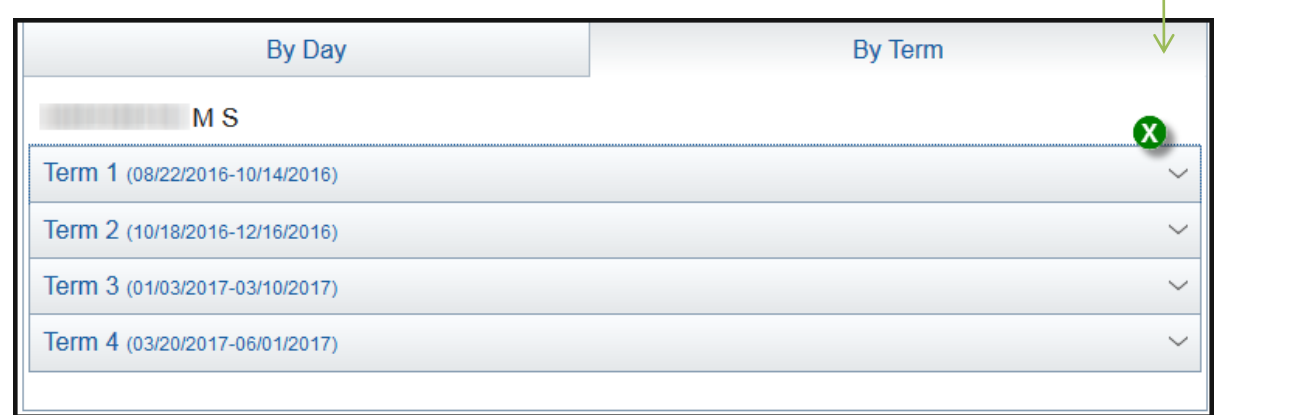

#### *Note***:**

The appearance of your screens may differ from those shown below depending on your device's operating system.

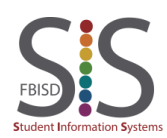

Documentation Type: End User How To Guide **Page 1 and Solution Page 5** of 5 Created by: SIS Support Team Last Modified on: 11/7/2016 Fort Bend ISD